| Walmart .  | OpenCart | Integration   | Guide | 0.01   |
|------------|----------|---------------|-------|--------|
| vvaiiiiaii | OpenGan  | IIIICUIALIOII | Guide | U.U. I |

# Walmart OpenCart Integration Guide 0.0.1

by CedCommerce Docs - Products User Guides

| 1. Overview                                                 | 3  |
|-------------------------------------------------------------|----|
| 2. Retrieve API Credentials from the Walmart Seller Account | 3  |
| 3. Walmart Integration Settings                             | 5  |
| 4. Walmart Feed                                             |    |
| 5. Walmart Categories                                       | 9  |
| 6. Walmart Taxes                                            | 11 |
| 7. Walmart Attributes                                       | 13 |
| 8. Walmart Option                                           | 15 |
| 9. Walmart Products                                         | 16 |
| 9.1. Product Field Mapping                                  | 22 |
| 9.2. Map Unlinked Product                                   |    |
| 10. Walmart Orders                                          |    |
| 10.1. Rejected Orders                                       |    |
| 11. Refunds                                                 |    |
| 12. Walmart Log                                             |    |

# 1. Overview

The **Walmart OpenCart Integration** extension enables the OpenCart store owner to bypass the complex procedure of uploading products on Walmart through CSV and provides an easy procedure to upload the products directly on Walmart through APIs.

It establishes a synchronization of inventory, price, and other details of the product and order management between the OpenCart store and the walmart.com Web site.

The Walmart Marketplace is a kind of shopping website that offers significant discounts over other e-commerce Web sites such as eBay, Amazon. Walmart provides a rich set of APIs related to many other features such as sending product information, importing order, and refund generation.

### Key features are as follows:

- **User friendly Interface**: Provides user friendly interface that delivers bulk management such as Product feed, Inventory feed, and Price feed.
- Order: Provides Automated order acknowledgement, Auto Reject order, and imports Walmart orders automatically and converts it into regular OpenCart Orders.
- Inventory: Synchronizes product stock between the OpenCart store and the Walmart marketplace.
- Product Listing: Provides Bulk product upload feature with synchronized product edits.
- Refund: Provides easily manageable refund creation process.

# 2. Retrieve API Credentials from the Walmart Seller Account

The OpenCart store owner has to fill in the API credentials in the Walmart Integration page of the admin panel.

The user has to log in the Walmart Seller account to retrieve the following API credentials:

- Consumer Id
- Private Key

After retrieving the **Consumer Id** and the **Private Key**, the merchant has to copy all of them one by one from the Walmart Seller account and paste it one by one to the **Walmart Integration** page of the admin panel of the merchant.

To copy the API Credentials from the Walmart Seller account

- 1. Open the Walmart Seller account.
- 2. Click the Settings

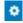

icon.

The **General Settings** menu appears as shown in the following figure:

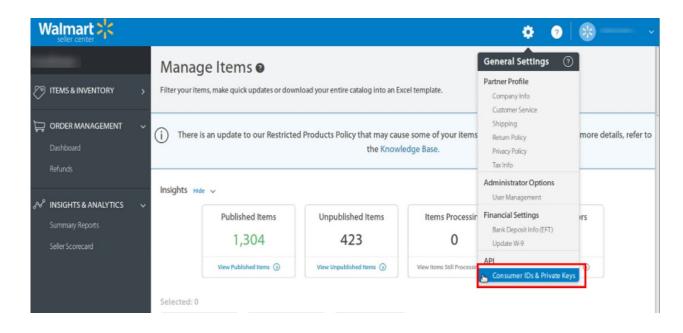

3. Under API, click Consumer IDs & Private Keys.

The page appears as shown in the following figure:

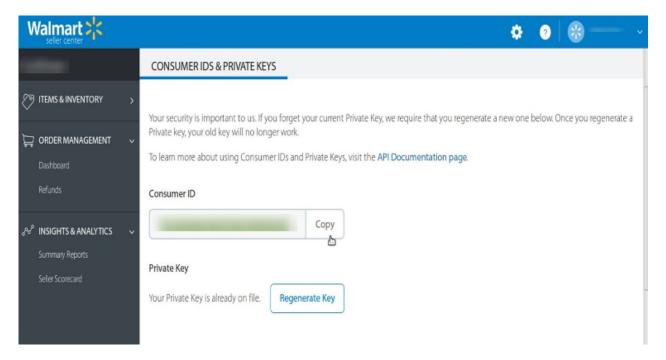

- 4. Under Consumer ID, click the Copy button.
- 5. Under **Private Key**, click the **Regenerate Key** button.

  The **Regenerate Secret Key** dialog box appears as shown in the following figure:

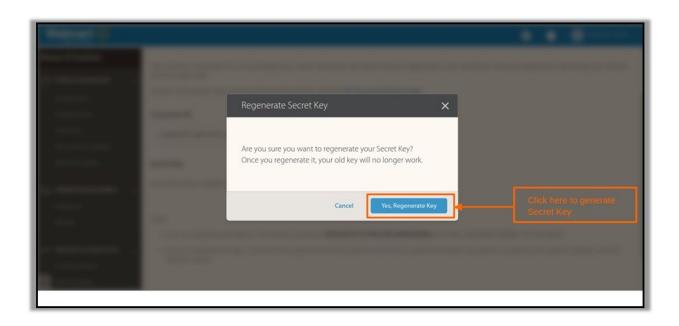

6. Click the **Yes**, **Regenerate Key** button. The key is generated. Copy the generated key.

# 3. Walmart Integration Settings

After obtaining the **Consumer Id**, the **Private Key**, and **the Consumer Channel Type If** from the Walmart Seller account, the OpenCart store owner has to paste them on the Walmart Integration page of the admin panel of the merchant.

To Set up the Walmart Integration settings in the OpenCart Admin panel

- 1. Go to the **OpenCart Admin** panel.
- 2. On the top navigation bar, click the **Extensions** menu. The menu appears as shown in the following figure:

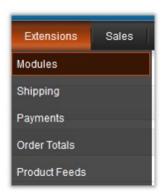

3. On the **Extensions** menu, click **Modules**.

The **Modules** page appears as shown in the following figure:

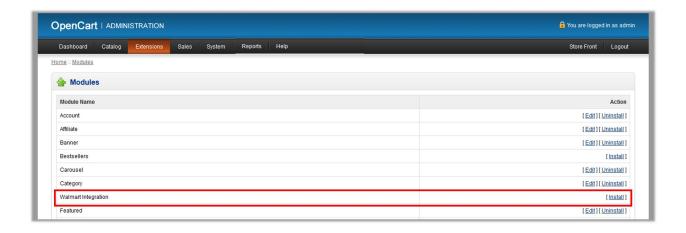

4. Click the **Install** link corresponding to the **Walmart** Integration module.

The module is installed and the **Install** link is replaced with the **Edit** and **Uninstall** links as shown in the following figure:

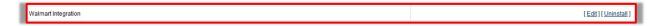

5. Click the Edit link.

The Walmart Integration page appears as shown in the following figure:

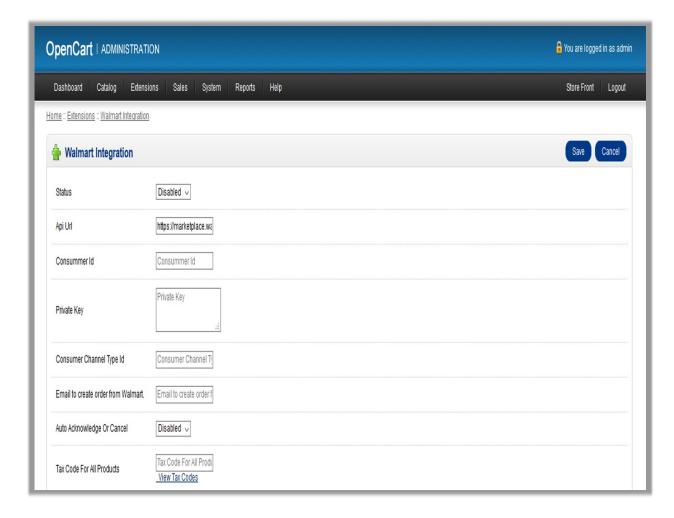

- 6. In the Status list, select Enabled.
- 7. Paste the corresponding values of the **Consumer Id**, **Private Key**, and **Consumer Channel Type Id** fields copied from the Walmart seller account.
- 8. Enter the values in the other required fields.

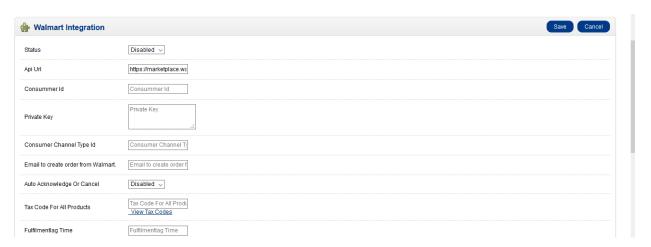

- 9. In the **Tax Code For All Products** box, enter 7 digit product tax code.
- In the Fullfillmentlag Time box, enter the number of days to fulfill the inventory when the product is out of stock.
- 11. In the Map All Categories to field, select the parent and child categories respectively.
- 12. In the Choose Price on walmart list, select the required value.

User can set the price on the following basis: -

- Increase by Fixed Price: If selected, then the Modify by Fix Price field appears.
- Increase by Fixed Percentage: If selected, then the Modify by Percentage Price field appears.
   Enter the numeric value to increase the price of the Walmart product price by the entered value
   of OpenCart price

For Example: OpenCart price + 5% of OpenCart price.

OpenCart Price = 100

Select Increase By Fixed Percentage option

**Modify by Percentage Price** = 5

100 + 5% of 100 = 100 + 5 = 105

Thus, Choose Price on walmart = 105

- Decrease by Fixed Price: If selected, then the Modify by Fix Price field appears.
- Decrease by Fixed Percentage: If selected, then the Modify by Percentage Price field appears.
   Enter the numeric value to decrease the price of the Walmart product price by the entered value % of OpenCart price

For Example: OpenCart price – 5% of OpenCart price.

Magento Price = 100

Select Decrease By Fixed Percentage option

**Modify by Percentage Price** = 5

100 - 5% of 100 = 100 - 5 = 95

Thus, Walmart Product Price = 95

- 13. **Enable** or **Disable** the fields as per the requirement.
- 14. Click the Save button.

The Walmart Integration tab appears on the top navigation bar as shown in the following figure:

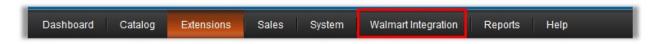

# 4. Walmart Feed

After uploading the product on Walmart or after updating the product inventory or the product price, the user can check the status of the feed and sync the selected feeds or all the feeds from the **Walmart Feed** page.

## To view product feeds status

- 1. Go to the **OpenCart Admin** panel.
- 2. On the top navigation bar, move the cursor over the **Walmart Integration** tab. The menu appears as shown in the following figure:

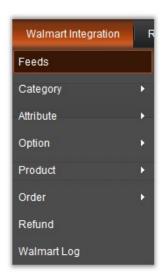

#### 3. Click Feeds.

The Walmart Feed page appears as shown in the following figure:

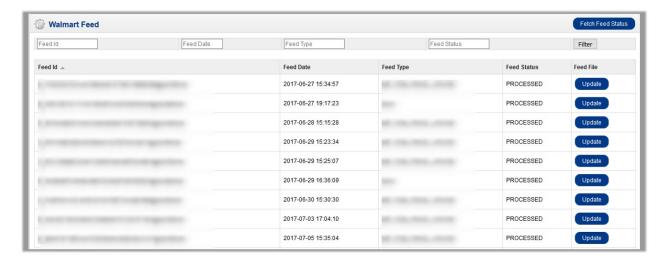

- 4. Do the following tasks if required:
  - View the status of the feed in the Feed Status column.

- To synchronize the feeds between Walmart and OpenCart, click the Fetch Feed Status button.
- 5. To update the feed status, in the **Feed File** column, click the **Update** button that appears in the row of the required Feed Id.

# 5. Walmart Categories

The OpenCart store owner can perform the following tasks:

- Map the Walmart Categories to the OpenCart Categories
- View the Walmart Attributes and the Variant Attributes of the selected category
- Unmap the mapped categories
- Set the default value of the attribute of the selected mapped category for all products

## To map the Walmart categories to the OpenCart categories

- 1. Go to the OpenCart Admin panel.
- 2. On the top navigation bar, move the cursor over the **Walmart Integration** tab, and point to **Category**. The menu appears as shown in the following figure:

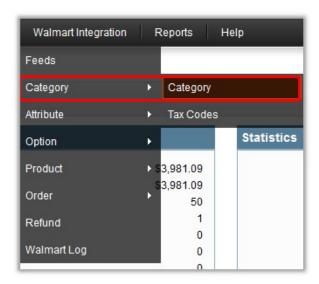

3. Click Category.

The Walmart Categories page appears.

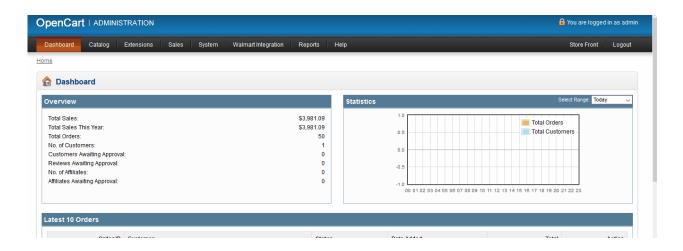

- 4. In the **Parent Category** list, select the required Walmart category.

  All the sub categories of the selected parent category appear on the page.
- 5. In the **Store Category** list associated with the required sub categories, select the required store category.
- 6. Click the **Map** button associated with the selected category. The selected categories are mapped.
- 7. To unmap the category, click the **Unmap** button associated with the mapped category that has to unmap.

#### To view the Walmart and Variant attributes

Go to the Walmart Categories page.
 Follow the procedure as shown in the animated image.

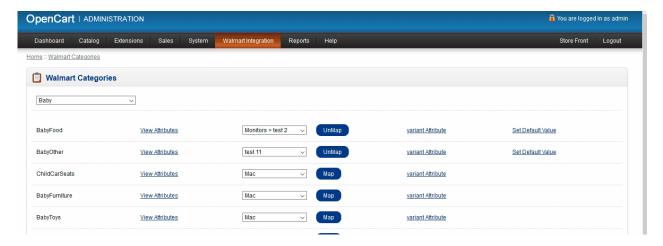

- 2. To view the Walmart Attribute, click the View Attributes link associated with the required sub category.
- 3. To view the Variant Attribute, click the variant Attribute link associated with the sub required category.

# To set the default value of the attribute of the selected mapped category for all products

Go to the Walmart Categories page.
 Follow the procedure as shown in the animated image.

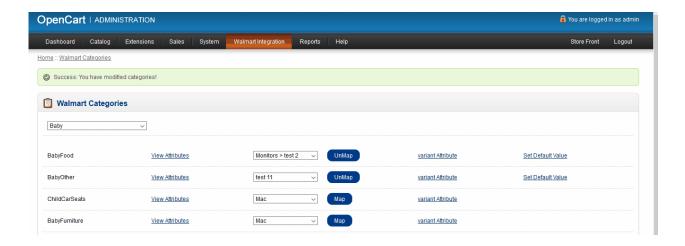

- 2. Click the **Set Default Value** link associated with the required attribute.
- 3. Enter the corresponding values in the required fields, and then click the Save button.

# 6. Walmart Taxes

The store owner can view the tax codes. A tax code is a federal government document provided by the Internal Revenue Service and enforced on American citizens. Tax codes provide strict guidelines and the rules those have to meet in terms of taxation. The tax code is used as a source by tax lawyers who bear the responsibility of interpreting it for the public.

Admin can also view the available Tax Codes while configuring the Walmart Integration settings.

#### To view the Tax Codes

- 1. Go to the OpenCart Admin panel.
- 2. On the top navigation bar, move the cursor over the **Walmart Integration** tab, point to **Category**, and then click **Tax Codes**.

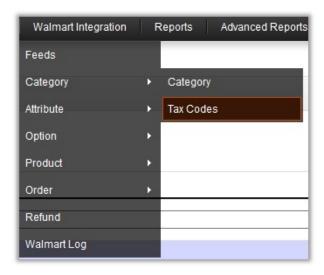

The Walmart Taxes page appears as shown in the following figure:

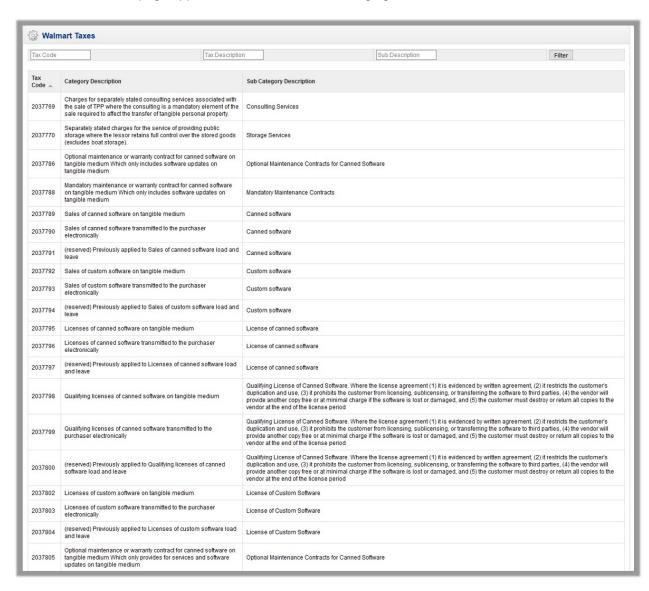

## 7. Walmart Attributes

The store admin can view the existing Walmart attributes that are assigned to the specific category and also can map the attributes.

Note: Admin can also view the attributes while mapping the categories.

#### To view the attributes

- 1. Go to the **OpenCart Admin** panel.
- 2. On the top navigation bar, move the cursor over the **Walmart Integration** tab, and point to **Attribute**. The menu appears as shown in the following figure:

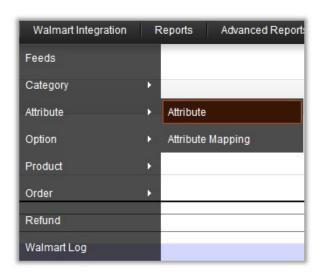

3. Click Attribute.

The Walmart Attributes page appears.

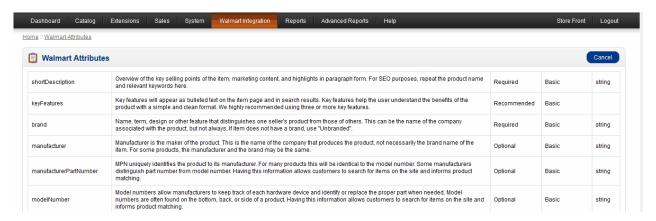

- 4. In the **Parent Category** list, select the required category. The **Child Category** list appears.
- 5. In the **Child Category** list, select the required category.

All the attributes assigned to the category are listed on the **Walmart Atrributes** page.

### To map the attributes

- 1. Go to the **OpenCart Admin** panel.
- 2. On the top navigation bar, move the cursor over the **Walmart Integration** tab, and point to **Attribute Mapping**.

The menu appears as shown in the following figure:

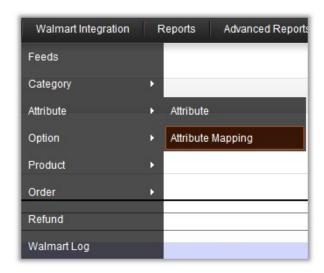

3. Click **Attribute Mapping**. The **Walmart Attributes** page appears.

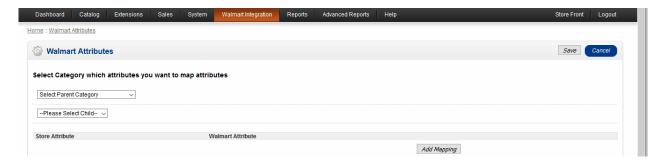

- 4. In the Parent Category list, select the required Walmart Parent category.
  - The category of which the admin wants to map the attributes.
- 5. In the **Child Category** list, select the required Walmart child category. The category of which the admin wants to map the attributes.
- 6. In the **Store Attribute** box, enter the required store attribute to map.
- 7. In the **Walmart Attribute** box, enter the required Walmart attribute to map.
- 8. Click the **Add Mapping** button.
- 9. Repeat the procedure to map more attributes, if required.
- 10. Click the Save button.

# To unmap the mapped attributes

• Click the **Remove** button associated with the required mapped attributes.

# 8. Walmart Option

The store admin can view the existing variant attributes that are assigned to the specific category and also can map the variant attributes.

Note: Admin can also view the variant attributes while mapping the categories.

#### To view the variant attributes

- 1. Go to the OpenCart Admin panel.
- 2. On the top navigation bar, move the cursor over the **Walmart Integration** tab, and point to **Option**. The menu appears as shown in the following figure:

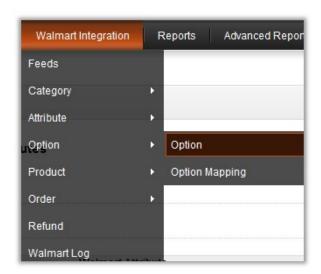

#### 3. Click Option.

The Walmart Variants page appears.

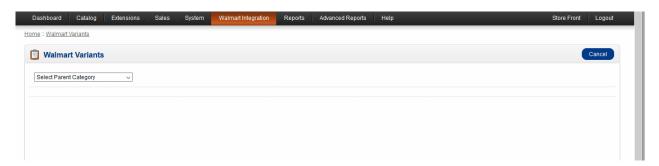

- 4. In the **Parent Category** list, select the required category.
  - The Child Category list appears.
- In the Child Category list, select the required category.All the attributes assigned to the category are listed on the Walmart Variants page.

# To map the variant attributes

- 1. Go to the **OpenCart Admin** panel.
- On the top navigation bar, move the cursor over the Walmart Integration tab, and point to Option Mapping.

The menu appears as shown in the following figure:

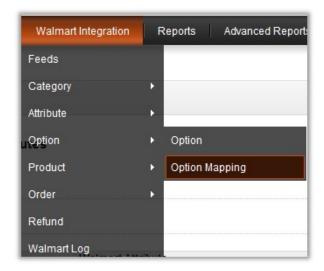

Click Option Mapping.The Walmart Variants page appears.

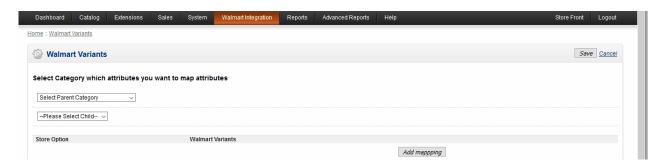

- 4. In the **Parent Category** list, select the required Walmart Parent category. The category of which the admin wants to map the variant attributes.
- 5. In the **Child Category** list, select the required Walmart child category. The category of which the admin wants to map the variant attributes.
- 6. In the **Store Option** box, enter the required store option to map.
- 7. In the **Walmart Variants** box, enter the required Walmart variant to map.
- 8. Click the Add Mapping button.
- 9. Repeat the procedure to map more attributes, if required.
- 10. Click the Save button.

#### To unmap the mapped variant attributes

• Click the **Remove** button associated with the required mapped variant attributes.

# 9. Walmart Products

On the Walmart Products page, the store admin can perform the following tasks:

- Upload all the listed Products to the Walmart Web site.
- Upload the Selected Products to the Walmart Web site.

- Update Quantity and Price of the Selected Products to the Walmart Web site.
- Retire the Selected Products from the Walmart Web site.
- Update the Walmart Status of all the listed Products.
- Display the Products based on the following filters:
  - Product Name
  - Model
  - o Price
  - Quantity
  - Status
  - Walmart Status
- · View the Product Details
- Edit the Product Information

# To upload all the listed products to the Walmart Website

- 1. Go to the **OpenCart Admin** panel.
- 2. On the top navigation bar, move the cursor over the **Walmart Integration** tab, and point to **Product**. The menu appears as shown in the following figure:

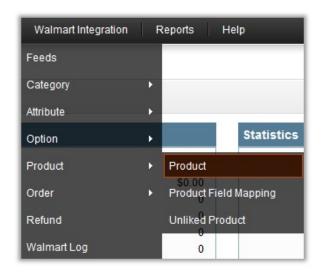

#### 3. Click Product.

The Walmart Products page appears as shown in the following figure:

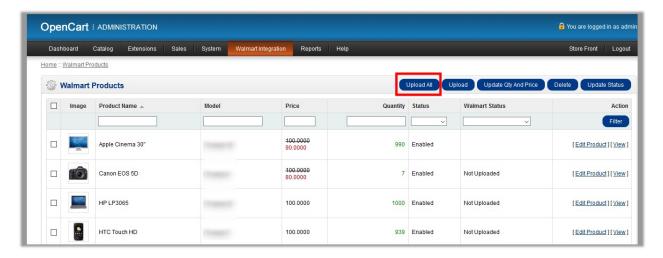

4. Click the **Upload All** button.

If the products are valid and error free, then all the products are uploaded the Walmart Website and the feed id appears on the page as shown in the following figure:

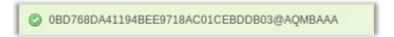

#### To upload the selected products to the Walmart Website

1. Go to the Walmart Products page.

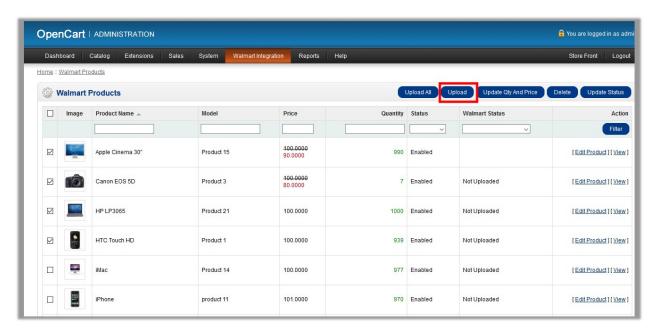

2. Select the check boxes associated with the required products, and then click the **Upload** button. If the products are valid and error free, then all the selected products are uploaded to the Walmart Website and the feed id appears on the page as shown in the following figure:

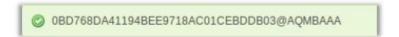

To update quantity and price of the selected products to the Walmart Website

1. Go to the **Walmart Products** page.

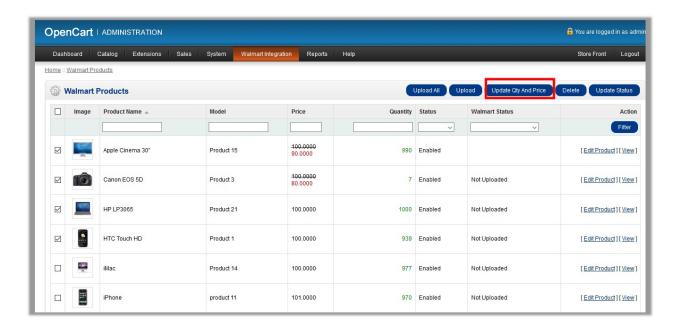

2. Select the check boxes associated with the required products, and then click the **Update Qty And Price** button.

If the products are valid and error-free, then the quantities and the prices of all the selected products are updated on the Walmart Website and the feed id appears on the page as shown in the following figure:

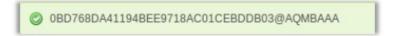

#### To retire the selected products from the Walmart Website

1. Go to the **Walmart Products** page.

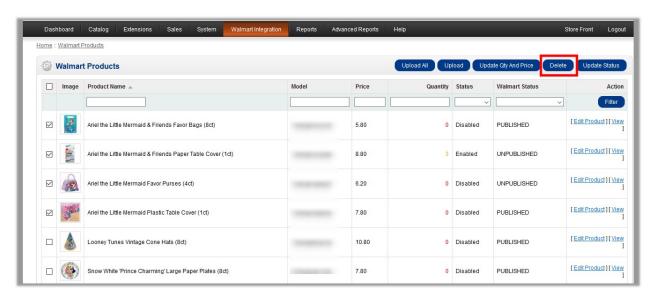

Select the check boxes associated with the required products, and then click the **Delete** button.All the selected products are retired from the Walmart Web site.

# To update the Walmart Status of all the listed Products

1. Go to the Walmart Products page.

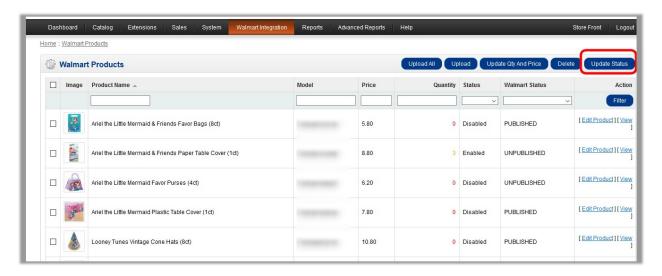

2. Click the **Update Status** button.

The current statuses of the products are updated in the OpenCart store as they are on the Walmart Web site.

#### To view the product details

1. Go to the Walmart Products page.

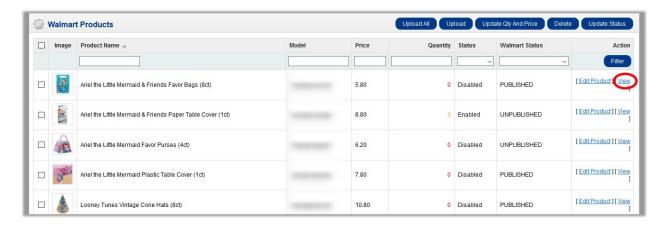

2. Click the **View** link associated with the required product.

The page that consists of the selected product details appear as shown in the following figure:

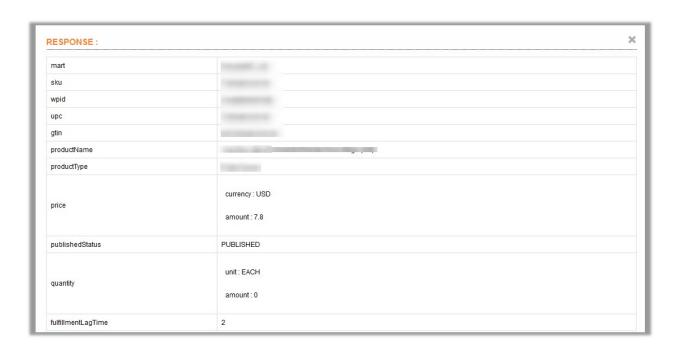

# To edit the product information

1. Go to the **Walmart Products** page.

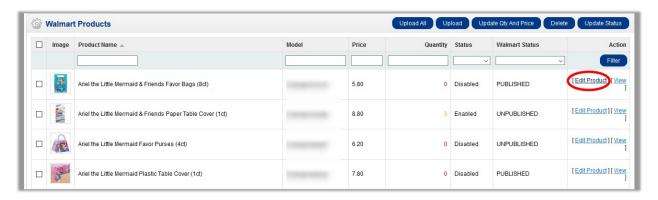

- 2. Scroll down to the required product.
- 3. In the **Action** column of the respective row, click the **Edit** link. The page appears as shown in the following figure:

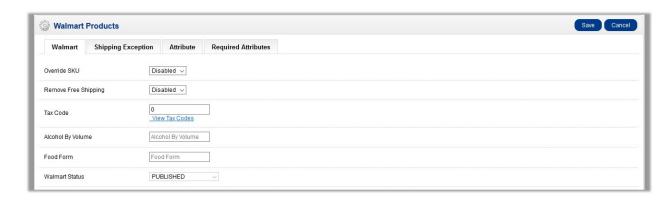

- 4. Make the changes as per the requirement.
- 5. Click the **Shipping Exception** tab, and then make the changes if required.
- 6. Click the Attribute tab, and then make the changes if required.
- 7. Click the Required Attributes tab, and then make the changes if required.
- 8. Click the Save button.

#### To filter the product display, do the following:

- 1. Enter the required value in one of the following filters:
  - Product Name
  - Model
  - Price
  - Quantity
  - Status
  - Walmart Status
- 2. Click the Filter button.

Based on the filter option, the product list appears.

# 9.1. Product Field Mapping

The product field mapping feature enables the store admin to map the Store Product Field to the Walmart Field.

#### To map the Store Product Field to the Walmart Field

- 1. Go to the **OpenCart Admin** panel.
- 2. On the top navigation bar, move the cursor over the **Walmart Integration** tab, and point to **Product**. The menu appears as shown in the following figure:

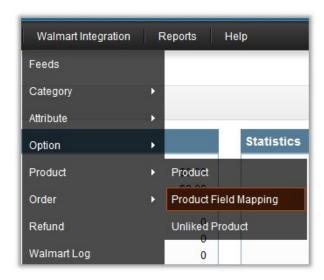

#### 3. Click Product Field Mapping.

The Walmart Products page appears as shown in the following figure:

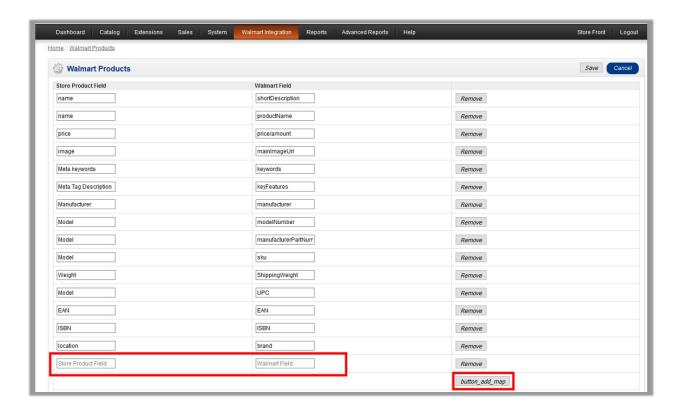

- 4. Click the **button\_add\_map** button.
  - Two text boxes appear as highlighted in the figure.
- 5. In the **Store Product Field** box, enter the store product field name.
- 6. In the Walmart Field box, enter the Walmart field name.
- 7. Click the Save button.

# 9.2. Map Unlinked Product

Store owner has ability to map the unlinked product, if the product matches with any of the identifiers.

## To map the unlinked product

- 1. Go to the **OpenCart Admin** panel.
- 2. On the top navigation bar, move the cursor over the **Walmart Integration** tab, and point to **Product**. The menu appears as shown in the following figure:

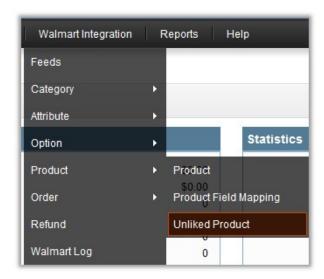

#### 3. Click Unlinked Product.

The **Unlinked Walmart Products** page appears as shown in the following figure:

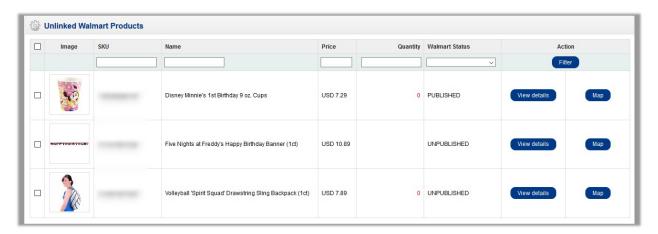

Tip: To view the details of the product, click the View Details button associated with the required product.

4. Click the **Map** button associated with the required product.

If the product does not match with any of the identifiers, then a messge appears as shown in the following figure:

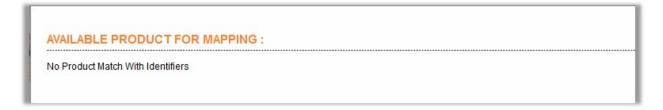

If the product matches an identifier, then the following dialog box appears as shown in the following figure:

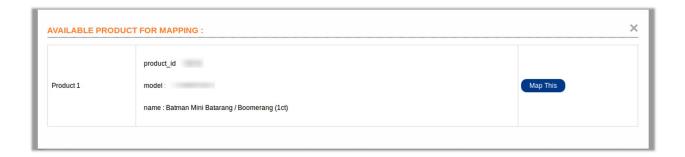

5. Click the Map This button.

The product is mapped and a success message appears on the page.

# 10. Walmart Orders

The store admin can manage the orders from the Walmart Orders page. The admin can perform the following tasks:

- Fetch Orders from Walmart
- Update the current Walmart Status of the order on Walmart
- Reject Orders
- View the Order details
- Manage Shipment

#### To fetch orders from Walmart

- 1. Go to the **OpenCart Admin** panel.
- 2. On the top navigation bar, move the cursor over the **Walmart Integration** tab, and point to **Orders**. The menu appears as shown in the following figure:

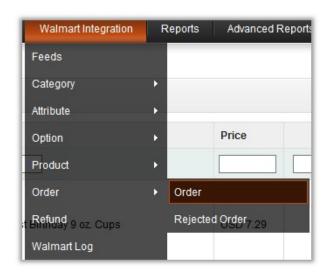

The Walmart Orders page appears as shown in the following figure:

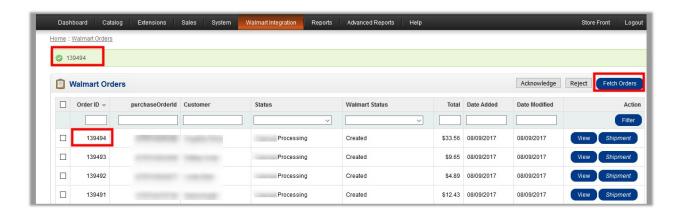

3. Click the Fetch Orders button.

The new order is fetched from the Walmart Web site and listed in the Walmart Orders grid. An order Id of the fetched order appears on the page as higlighted.

#### To update the current Walmart status of the order on Walmart

1. Go to the Walmart Orders page.

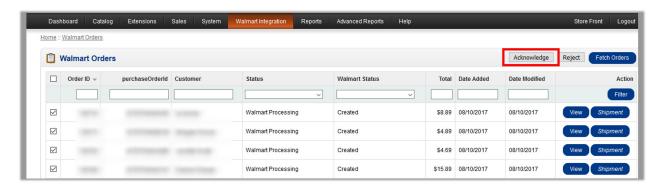

Select the check boxes associated with the required orders, and then click the **Acknowledge** button.The current **Walmart status** of the order is updated on the Walmart Web site.

## To reject the selected orders

1. Go to the Walmart Orders page.

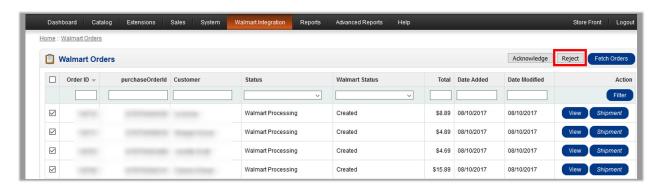

2. Select the check boxes associated with the required orders those have to be rejected, and then click the

# Reject button.

The orders are rejected and listed on the Rejected Orders page.

#### To view the order details

1. Go to the **Walmart Orders** page.

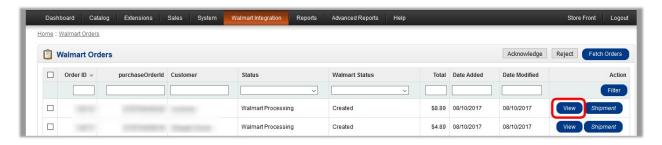

2. Click the **View** link associated with the required order to view the order details. The order details appear as shown in the following figure:

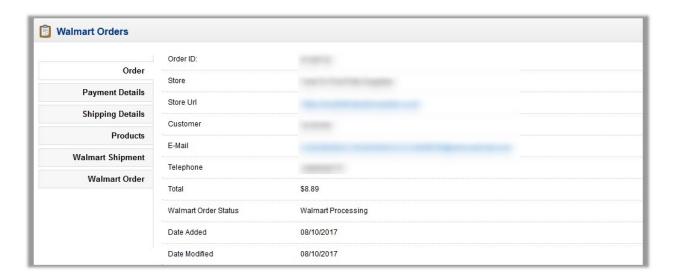

- 3. In the left navigation panel, click the following tabs to view the details of the each tab related to the specific order.
  - Payment Details
  - Shipping Details
  - Products
  - Walmart Shipment
  - Walmart Order

# To manage shipment

1. Go to the **Walmart Orders** page.

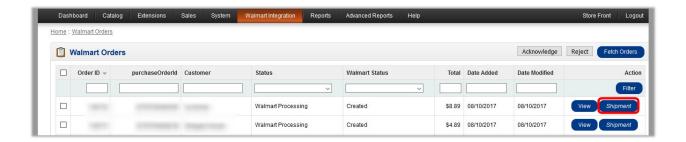

2. Click the **Shipment** link associated with the required order to manage the shipment. The page appears as shown in the following figure:

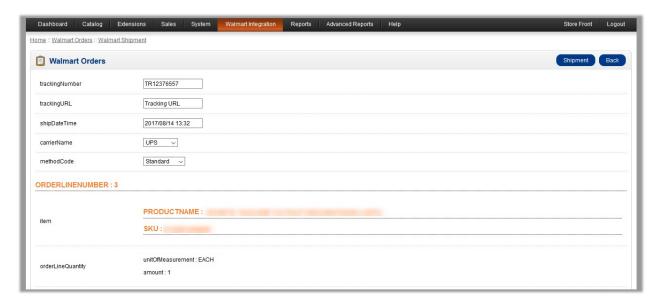

- 3. In the trackingNumber box, enter the tracking number.
- 4. In the tracking URL box, enter the tracking URL.
- 5. In the **ShipDateTime** box, click the box to enter the required date of shipment.
- 6. In the **carrierName** list, select the required option.
- 7. In the **methodCode** list, select the required option.
- 8. Click the **Shipment** button.

A success message appears.

# 10.1. Rejected Orders

To view the list of the rejected orders

- 1. Go to the **OpenCart Admin** panel.
- 2. On the top navigation bar, move the cursor over the **Walmart Integration** tab, and point to **Orders**. The menu appears as shown in the following figure:

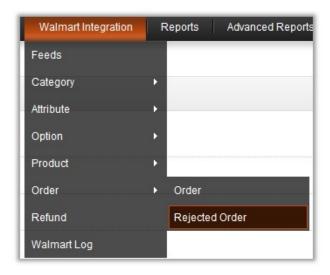

# 3. Click Rejected Order.

The Rejected Orders page appears as shown in the following figure:

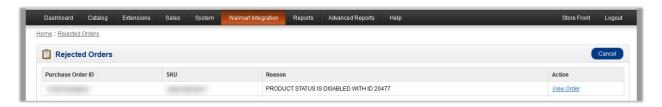

# 11. Refunds

If a front-end user returns the product or order directly to the store admin without the involvement of walmart.com, then the store admin has to send a request on walmart.com for completing this type of return.

To complete this type of return the store admin has to generate a new refund.

# To generate a refund

- 1. Go to the OpenCart Admin panel.
- 2. On the top navigation bar, move the cursor over the **Walmart Integration** tab The menu appears as shown in the following figure:

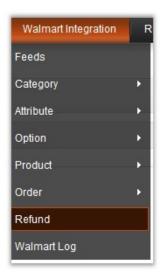

#### 3. Click Refund.

The page appears as shown in the following figure:

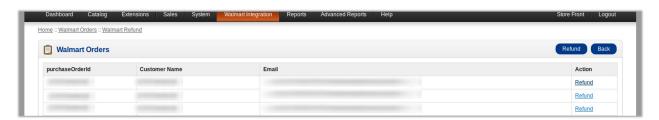

4. Click the **Refund** link associated with the purchase order ld of which the refund has to generate. The page appears as shown in the following figure:

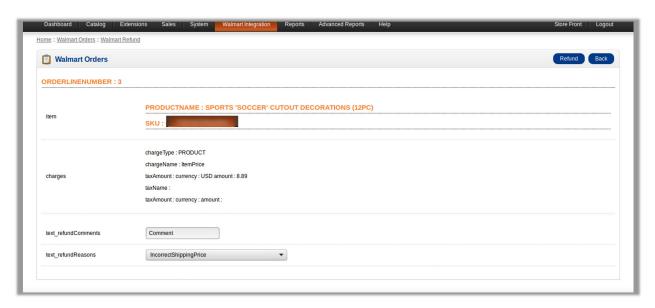

- 5. In the **Comment** box, enter the comment if required.
- 6. In the text\_refundReasons list, select the required reason for refund.
- 7. Click the Refund button.

# 12. Walmart Log

The admin can view the information about an activity log of Walmart.

#### To view the Walmart log

- 1. Go to the OpenCart Admin panel.
- 2. On the top navigation bar, move the cursor over the **Walmart Integration** tab The menu appears as shown in the following figure:

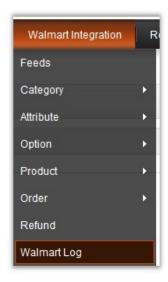

# 3. Click Walmart Log.

The **Walmart Log** page appears as shown in the following figure:

```
Walmart Log

2017-08-09 12:58:01 - (Front:dispatch) - walmart_order_detail table created
2017-08-09 12:58:01 - (Front:dispatch) - walmart_forder_error table created
2017-08-09 12:58:01 - (Front:dispatch) - walmart_forder_error table created
2017-08-09 12:58:01 - (Front:dispatch) - walmart_feeld able created
2017-08-09 12:58:01 - (Front:dispatch) - walmart_feeld able created
2017-08-09 12:58:01 - (Front:dispatch) - walmart_feeld able created
2017-08-09 12:58:02 - (Front:dispatch) - walmart_feeld able created
2017-08-09 12:58:02 - (Front:dispatch) - walmart_feeld able created
2017-08-09 12:58:02 - (Front:dispatch) - walmart_feeld able created
2017-08-09 12:58:02 - (Front:dispatch) - walmart_froduct_field mapping table created
2017-08-09 12:58:02 - (Front:dispatch) - walmart_product_field mapping table created
2017-08-09 12:58:03 - (Front:dispatch) - walmart_product_field mapping data table created
2017-08-09 12:58:03 - (Front:dispatch) - walmart_product_shipping_exception table created
2017-08-09 12:58:03 - (Front:dispatch) - walmart_product_shipping_exception table created
2017-08-09 12:58:03 - (Front:dispatch) - walmart_product_shipping_exception table created
2017-08-09 12:58:03 - (Front:dispatch) - walmart_product_shipping_exception table created
2017-08-09 13:06:16 - (Front:dispatch) - walmart_product_shipping_exception table created
2017-08-09 13:06:16 - (Front:dispatch) - walmart_product_shipping_exception table created
2017-08-09 13:06:16 - (Front:dispatch) - walmart_product_shipping_exception table created
2017-08-09 13:06:16 - (Front:dispatch) - walmart_product_shipping_exception table created
2017-08-09 13:06:16 - (Front:dispatch) - walmart_product_shipping_exception table created
2017-08-09 13:06:16 - (Front:dispatch) - walmart_product_shipping_exception_table_created
```

4. To clear the log, click the **Clear Log** button.